## I. 子どもまつり額縁プリクラマニュアル

- II. 撮影係・撮影補助係
- 1.受付から引き継ぎ、受付票を確認。受付 NO で対象者を再確認する。

撮影場所に誘導、ポジションを決める(人数が多い場合少し離れて撮影など) 撮影補助係は、撮影が円滑に進むように努める。

- 2.額縁プリクラなので余白を充分とって撮
- 影

(右図参照)

3.撮影が終わったら、20 分以上で取りに 来るよう連絡

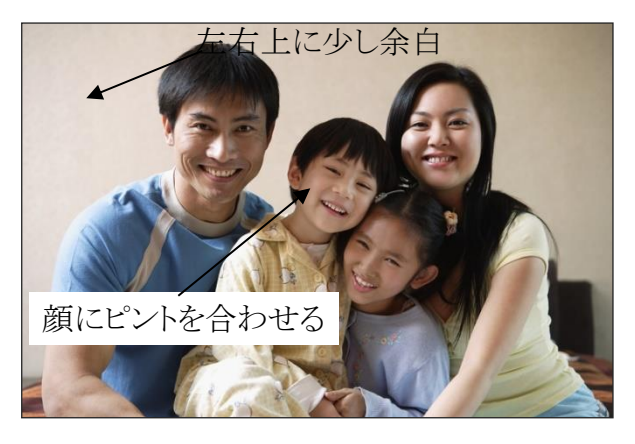

4.撮影係は SD カードをカメラから抜出し、受付票と一緒に撮影補助係に渡す。撮影 補助係から新しい SD カードをもらい カメラに SD カードを入れて準備 撮影補助係は受付票と印刷係に引き渡すとともに、印刷係から使用済のSDカードをも らう

III. 印刷係

1.準備

[2018 額縁プリクラマクロ印刷.dotm]をダブルクリックして Word 起動。

必ず試し印刷を実際の印刷手順に従って実施し、プリンターの印刷設定を確認する

印刷を行うプリンターを[通常使うプリンター]に設定する

用紙はし版 (フチナシ) 横向き、モードはファイン にセットする

フチなし印刷をセットする

印刷プリビューを有効にする

「次回からこの設定で印刷する」をクリックする

- 2.撮影係から受付票とSDカードを引き継ぐ 受付票を確認(種類、枚数) 公開 OK または NG を受付表に記入する
- 3.画像読み込み
- 3-1. 受付票の[枠]を選択し、クリック
- 3-2. [写真読込]をクリックし、SDカードから 写真を読み込む

3-3.写真位置・サイズの調整 [拡大][縮小][移動]の各ボタンで調整す

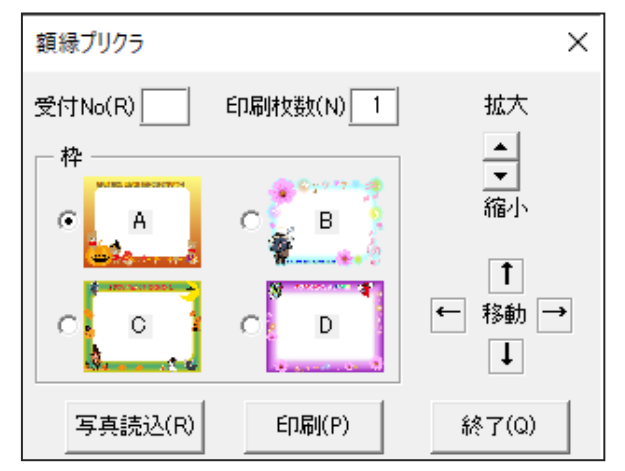

る

3-4. 受付票から[受付No]を記入し、「額縁プリクラ」の「印刷」をクリックする

4.印刷

(Wordの印刷画面となるので用紙、品質など確認して印刷する)

印刷は、フチなし印刷とする。

印刷枚数をセットし印刷をクリックすると、印刷プリビュー画面が表示される。枠と 印刷枚数が正しいことを確認し、印刷開始をクリックする。

5.印刷終了後

受付票と印刷写真を決められた場所に置く。撮影補助係は、受付票と印刷写真を受付 に渡す。

SDカードの写真はすべて削除し、「ハードウェアを安全に取り外してメディアを取り 出す」をクリックして、メディアを取り出し可能にする。SDカードを取り出し、決め られた場所に置く。撮影補助係は、SDカードを必要な時に撮影係に渡す。

6. イベント終了時

storageフォルダーにある額縁プリクラマクロで出力されたデータの中で、公開OKの データを提供されたUSBにコピーする。